**www.pennypostcu.com**

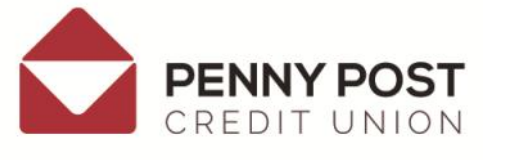

**E: office@penny-post.co.uk T: 0333 332 1461**

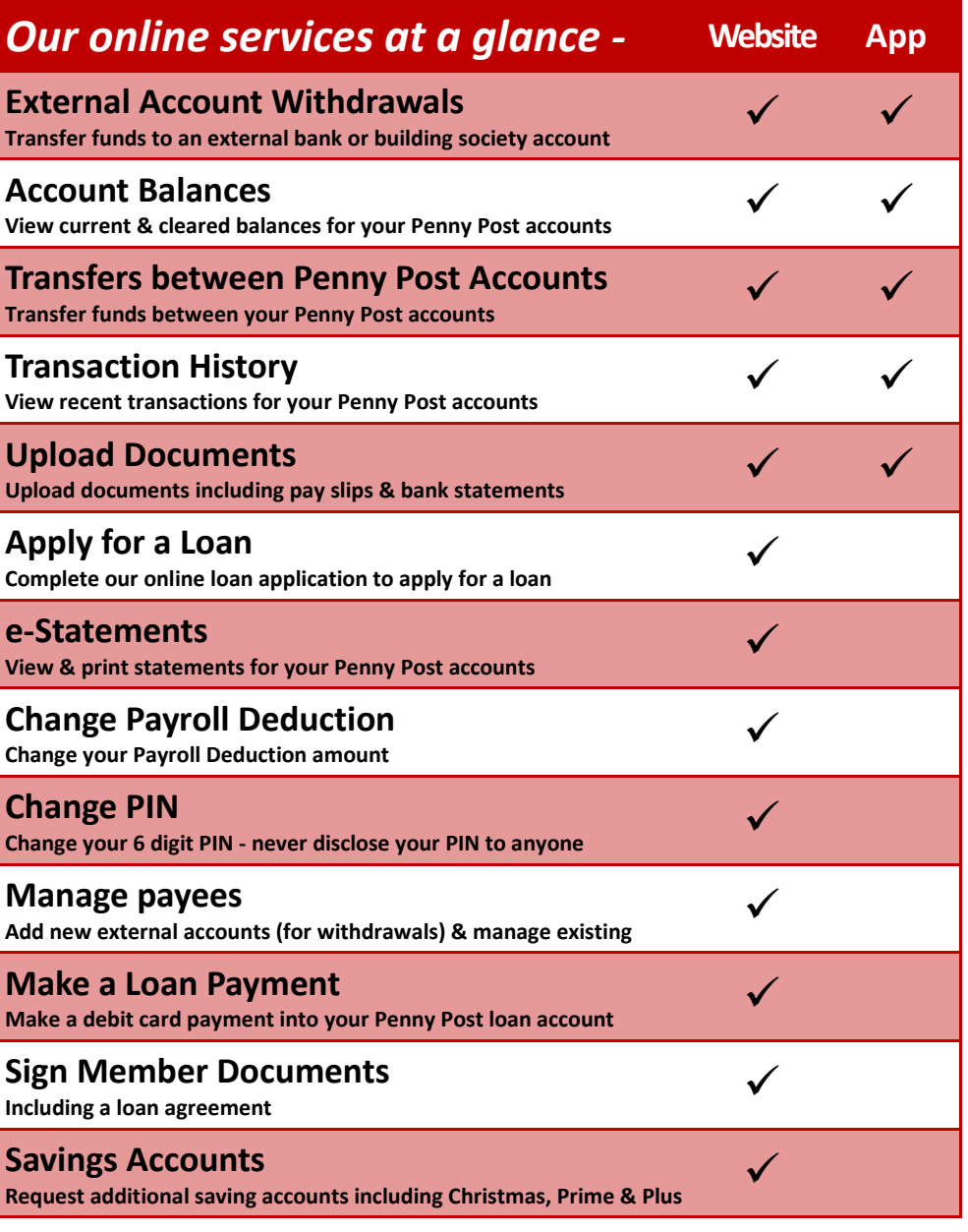

*Savings & loans straight from your pay exclusively for the Royal Mail family*

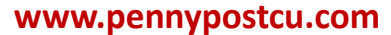

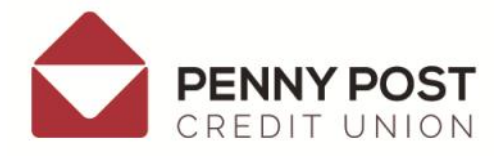

**E: info@penny-post.co.uk T: 0333 332 1461**

## **How to manage your Penny Post account anytime …**

**Welcome to Penny Post Online Banking! Great news! You're just a few steps away from being able to manage your Penny Post accounts whenever you wish with Online Banking & the Penny Post App.** 

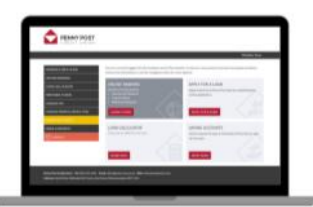

*Here's what you need to do to get started -*

**1. Verify your mobile number**

**To make full use of our online services & to use our Mobile App, you must firstly verify your mobile number.** 

**a) Login to the Members Area via our website -** *you will need your Penny Post membership number & the enclosed 6 digit PIN.* 

**b) Launch Online Banking & login using your PIN**

**c) Follow the onscreen prompts to verify your mobile number.**

*You will receive a verification code by text to your mobile.*

**2. Change PIN to a memorable number, if you wish Log out of Online Banking & return to Members Area Home Screen, then click 'Change PIN'.**

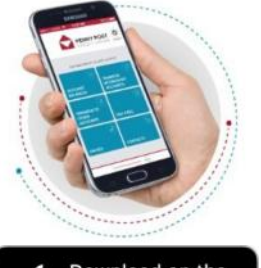

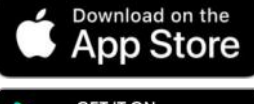

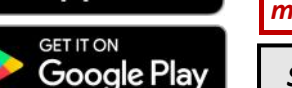

**3. Download the Penny Post App And manage your accounts 24/7 on the go!**

**a) Search Penny Post Credit Union in the App Store or Google Play***.* 

**b) Click install & follow instructions.**

**c) Open App & follow instructions.** *You will receive a verification code by text to your mobile to open the App for the first time.*

*See overleaf for 'our online services at a glance'*

*Savings & loans straight from your pay exclusively for the Royal Mail family*